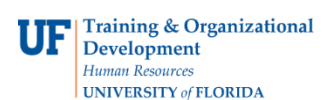

## **Print an Expense Report**

Follow the steps in this guide to print an existing Expense Report.

NOTE: You must use your browser printing option to complete this task. Internet Explorer 9 is used in this example.

- **1.** Login to **myUFL**
	- Open an internet browser
	- Navigate to my.ufl.edu
	- Click the Access myUFL button
	- Enter your GatorLink username and password
	- Click the Login button
- 2. Navigate to: **NavBar** > **Main Menu** > **My Self Service** > **Travel and Expenses** > **Expense Report**. The options on the Expense Report page include:
	- **Create/Modify** allows for the creation of a new Expense Report to Submit for Approval or Save for Later, and allows you to change an existing expense report.
	- **Print**  Print a hard copy of an Expense Report
	- **View** the status of an Expense Report
	- **Delete** an Expense Report that has not yet been approved
- 3. Click the **Print** link.
- 4. Input the Expense Report Number and click the **Search** button.
- 5. Click the **Print Expense Report** link in the top right hand corner

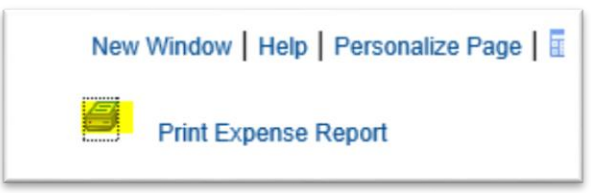

- 6. On the browser menu, click the **File** menu.
- 7. Point to the **Print** menu item and follow the steps required by your browser to print.

If you need help with…

- Technical issues, contact the UF Help Desk at 392-HELP or [helpdesk@ufl.edu](mailto:helpdesk@ufl.edu)
- Policies and Directives, contact the Travel Office at 392-1241